## **Инструкция по открытию доступа к личному кабинету партнера (с выгрузкой заказов в 1С) на сайте medexe.ru**

**1.** Для открытия доступа к личному кабинету партнера, Вам необходимо зарегистрироваться на сайте. Если Вы уже зарегистрированы, повторная регистрация не требуется, можете приступать к пункту 2.

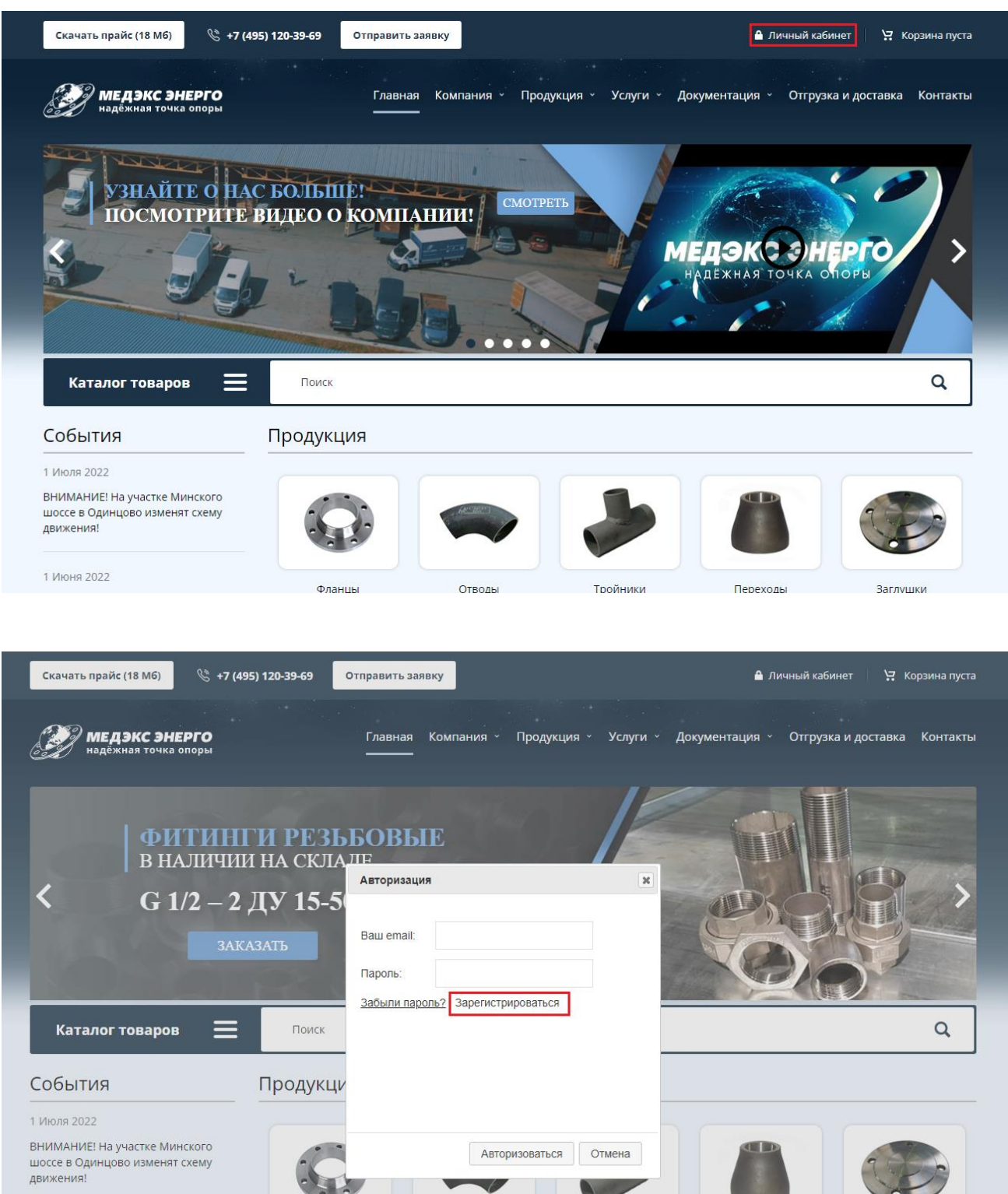

1

Отвол

**Тройники** 

Перехоль

arnvulki

1 Июня 2022

Заполните все поля, подтвердите, что Вы не робот (пройдите соответствующую проверку), после чего нажмите кнопку «**Зарегистрироваться**».

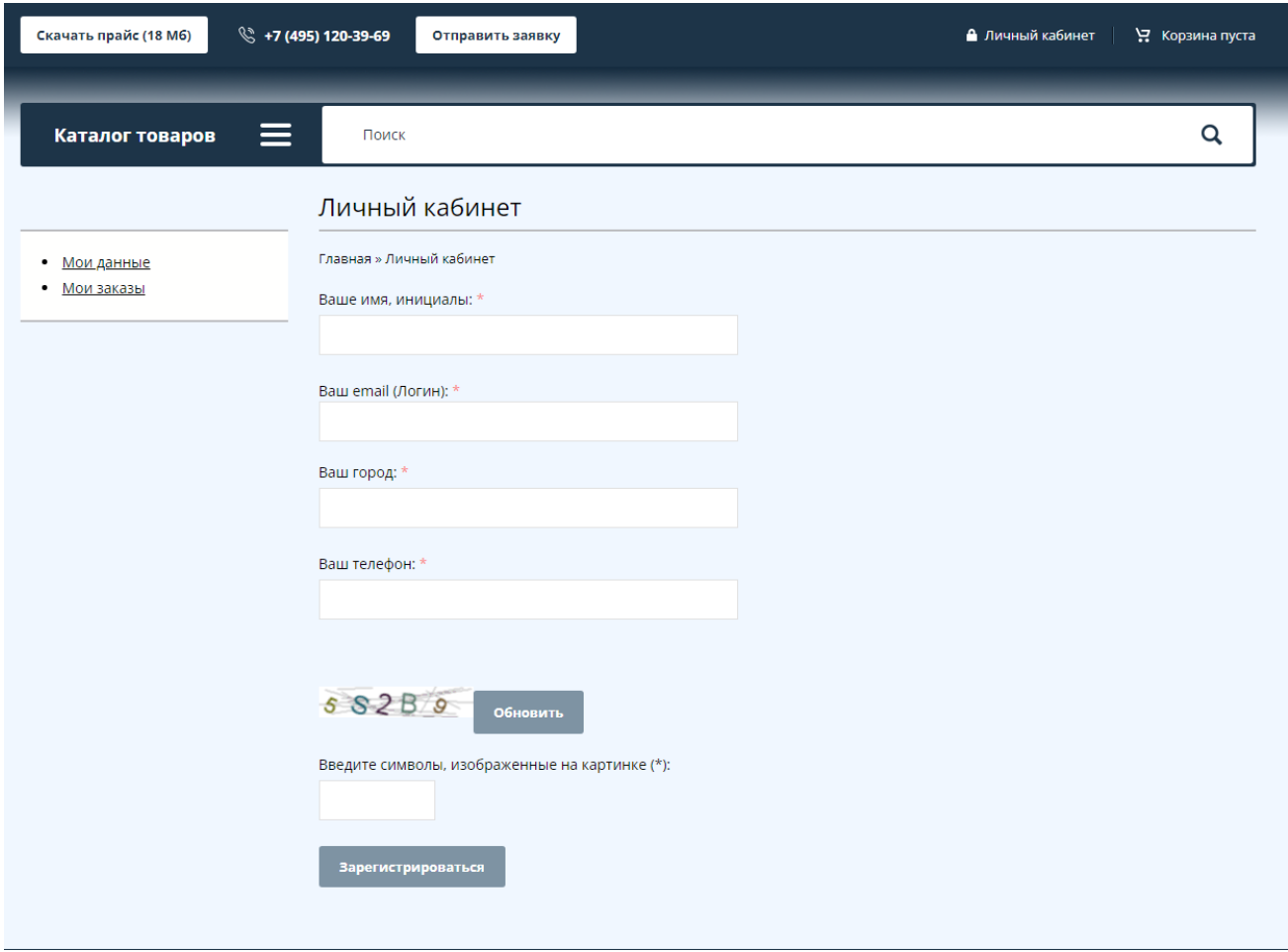

**2.** Сообщите адрес электронной почты (Email), на который зарегистрировали личный кабинет, своему менеджеру.

**3.** После открытия личного кабинета партнера Вы будете уведомлены Вашим менеджером и сможете делать заказы с сайта прямо в информационную систему ООО «Медэкс Энерго». Это значительно сократит время обработки Вашего заказа.

Для отправки заказа необходимо набрать товар в корзину.

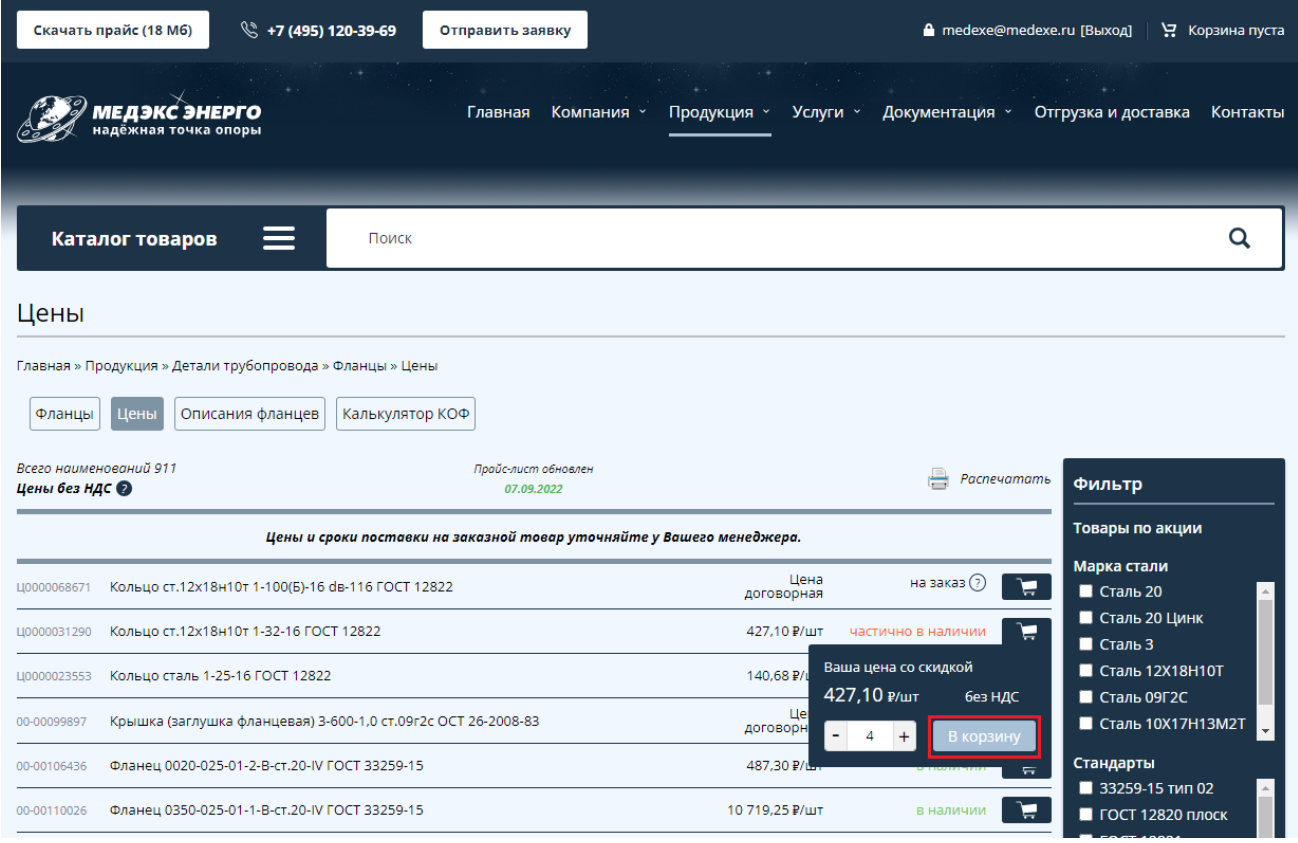

Когда все товары будут набраны, перейдите в корзину нажатием кнопки «**Оформить**» вверху сайта или во всплывающем окошке (появляется после нажатия на кнопку «**В корзину**»).

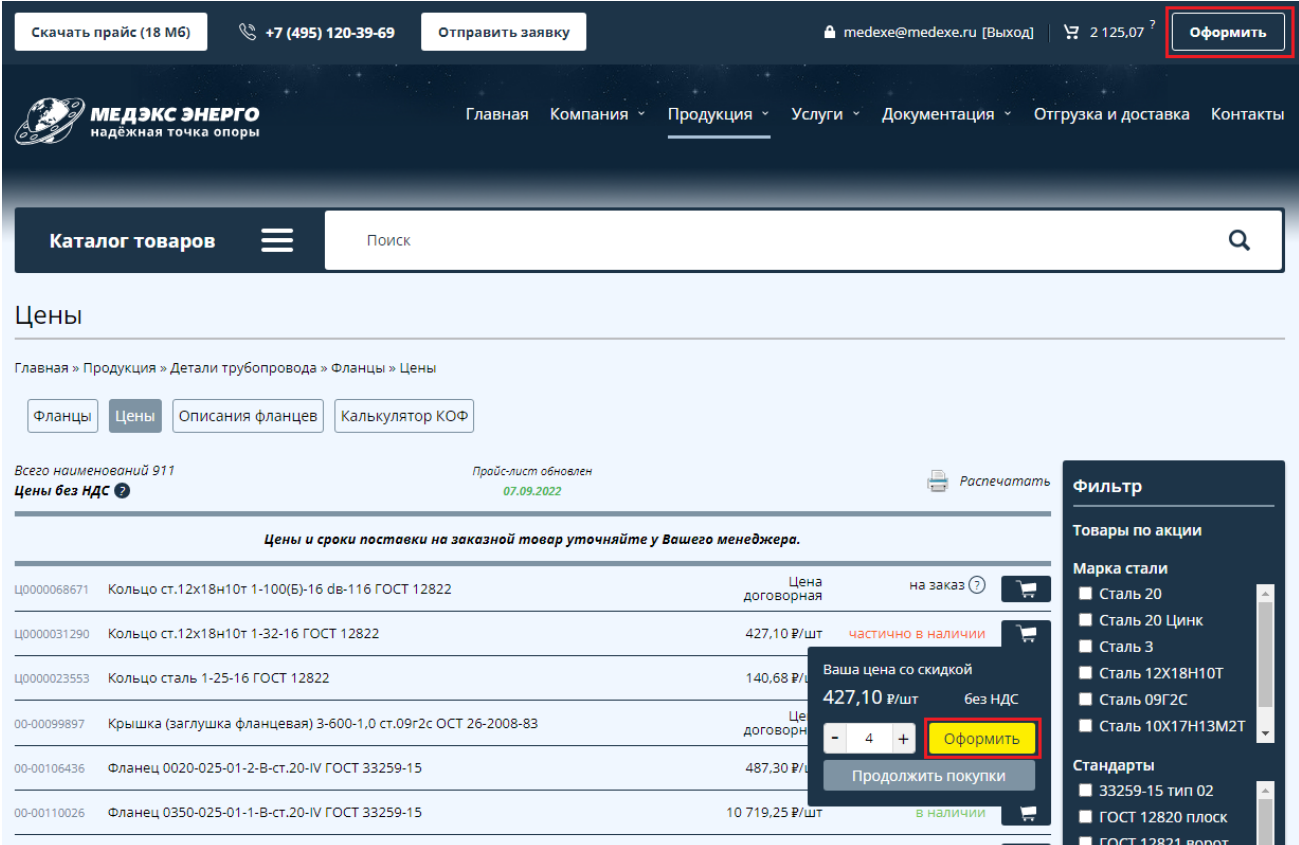

Проверьте свой заказ и нажмите кнопку «**Отправить заказ**», если всё

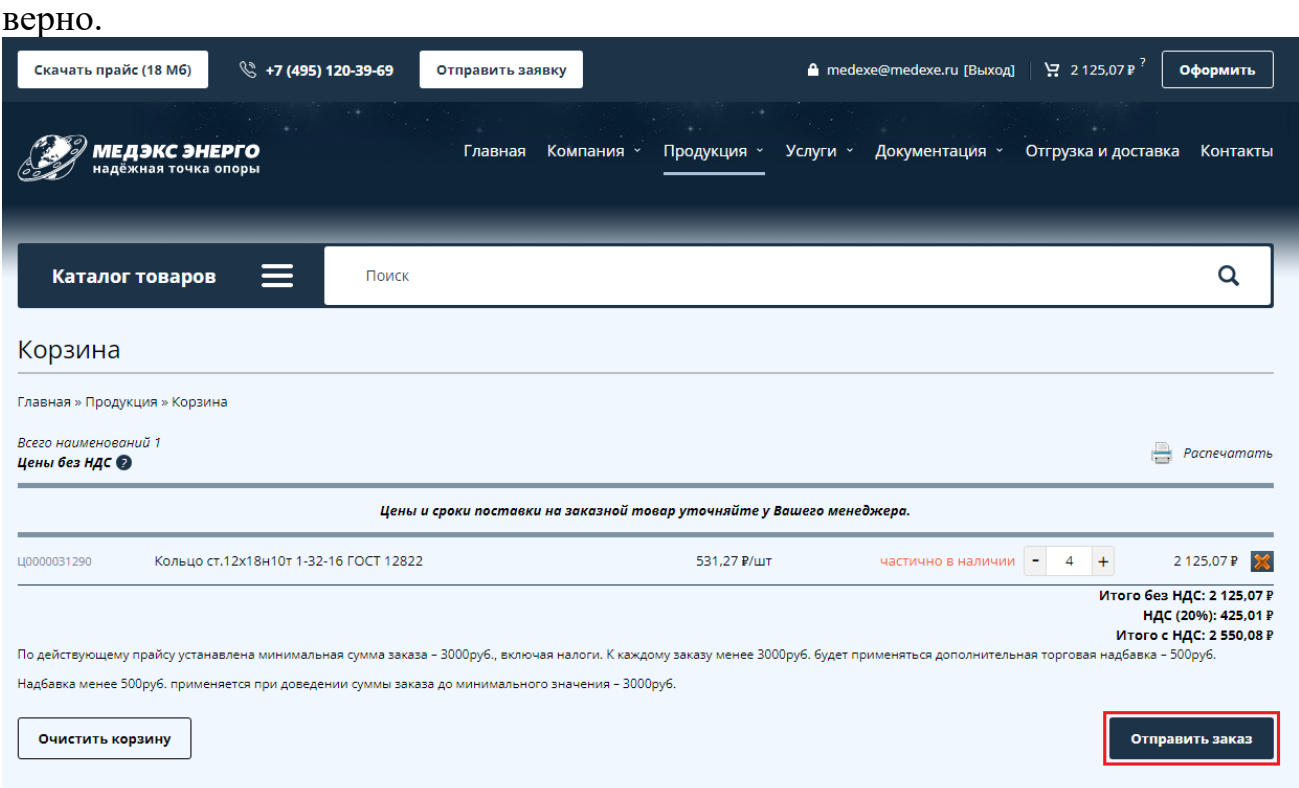

Далее необходимо ввести ИНН организации в поле «Плательщик», на которую будет выставлен счет.

Добавить комментарий к заказу (если нужно) и отправить заказ в обработку.

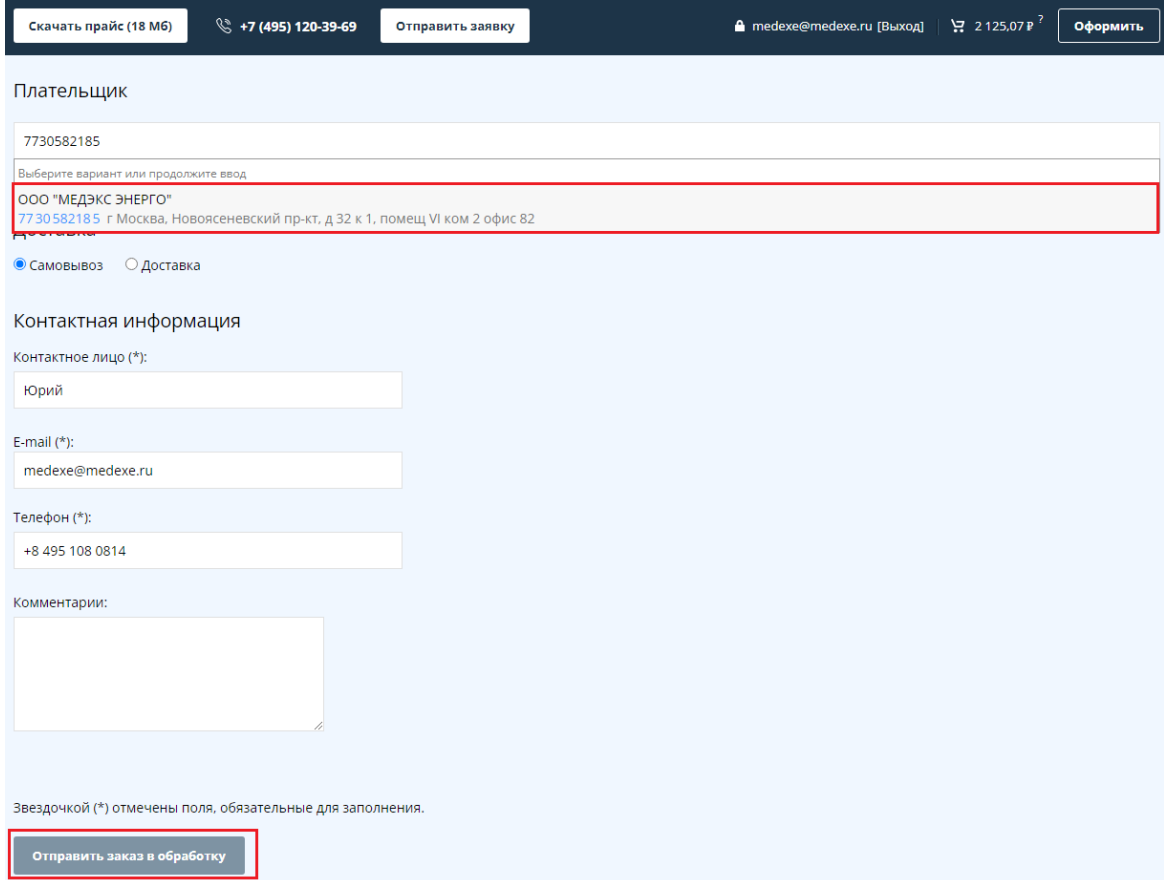

Готово! Вам на почту придет уведомление об оформлении заказа на сайте, а через некоторое время наш менеджер отправит Вам счет на оплату или свяжется для уточнения вопросов.

В личном кабинете Вы можете настроить профиль и просмотреть историю заказов:

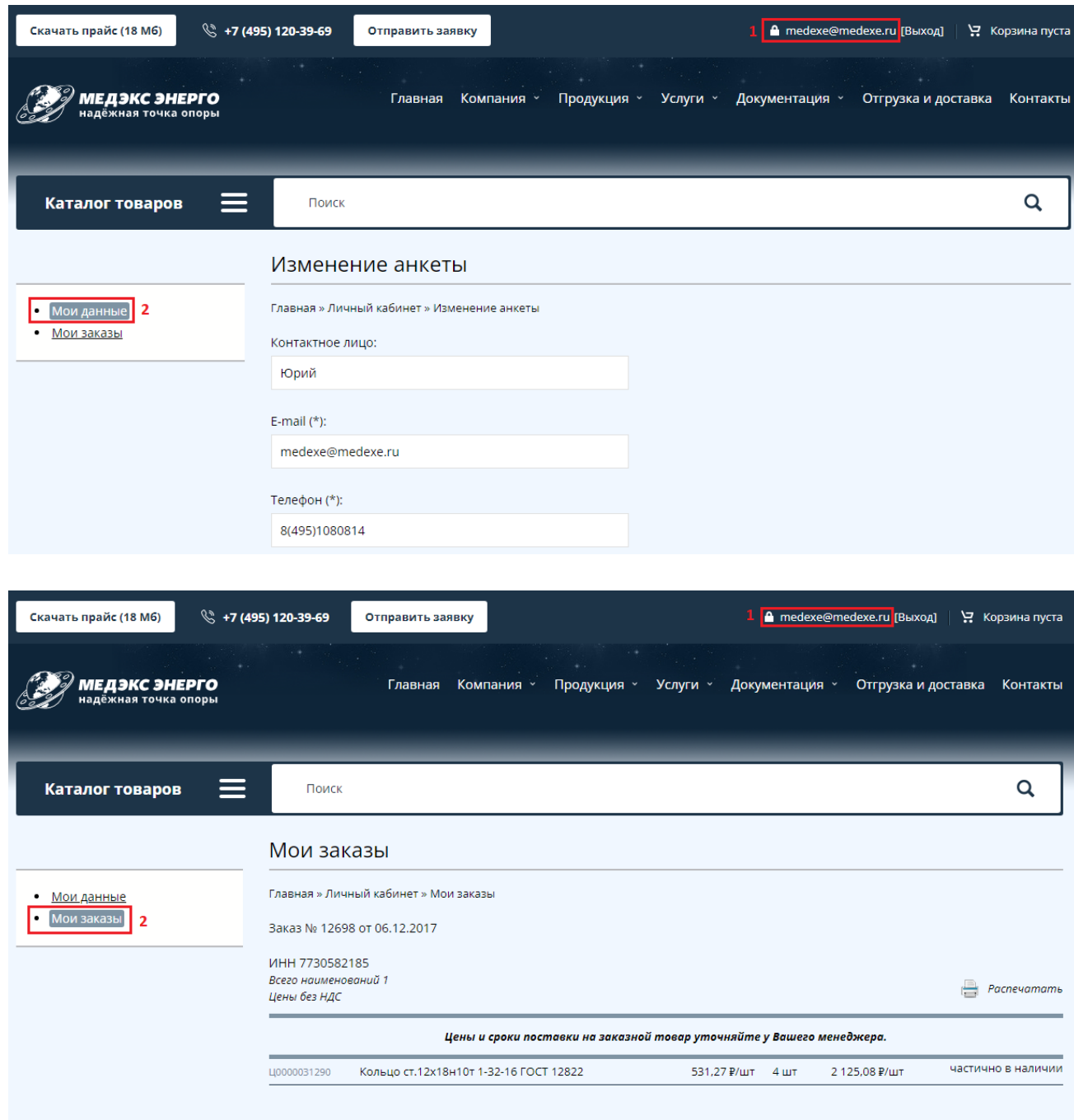

**Желаем Вам приятного пользования нашими сервисами! С уважением, компания ООО «Медэкс Энерго»**